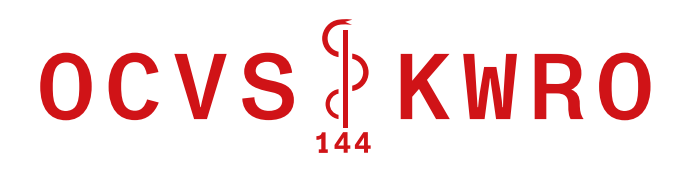

# Logistikmanagement

# **Mobile Version**

**Kurzanleitung** 

# Inhaltsverzeichnis

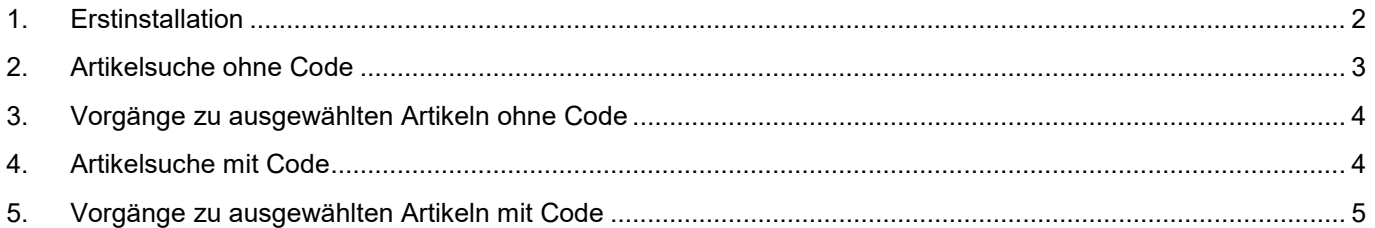

# <span id="page-1-0"></span>**1. Erstinstallation**

#### **Im App Store (iOS) oder Google Play Store (Android):**

ServiceNow-Agent auswählen und installieren

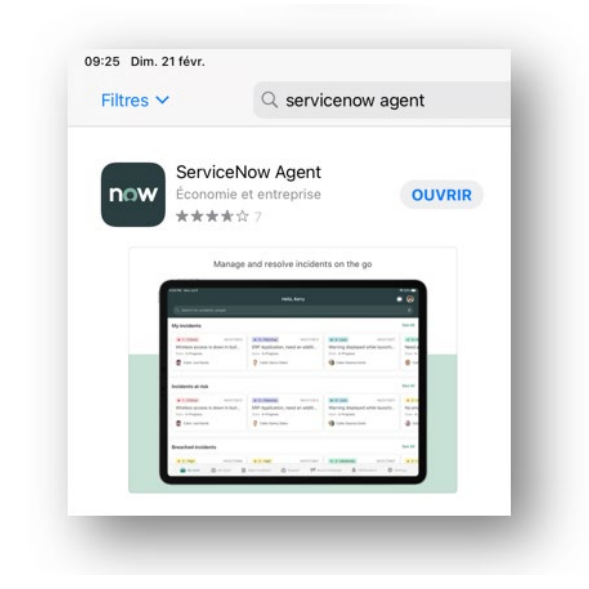

Der Name der zu registrierenden Stelle lautet: **nowplay.service-now.com** Benutzername und Passwort werden von der KWRO zur Verfügung gestellt

#### **Über das Grundmenü können Sie auf folgende Funktionen zugreifen:**

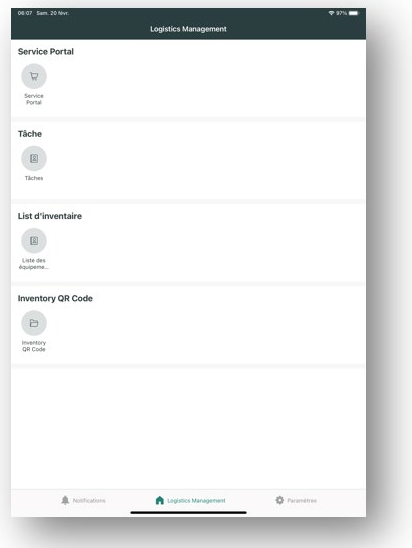

Anfrageportal (je nach Rolle des verwendeten Benutzerkontos)

Laufende Aufgaben (je nach Rolle des verwendeten Benutzerkontos)

Zugriff auf die erfassten Artikel

Zugriff auf einen Artikel durch Scannen seines QR-Codes/Strichcodes

# <span id="page-2-0"></span>**2. Artikelsuche ohne Code**

**Zugriff über «Inventarliste»**

| OF Sen 28 Min                      | Logistics Management     | <b>VANT</b> |
|------------------------------------|--------------------------|-------------|
| Service Portal                     |                          |             |
| b                                  |                          |             |
| Innis<br>Portal                    |                          |             |
| Tiche                              |                          |             |
| 国                                  |                          |             |
| Tiches                             |                          |             |
| List d'inventaire                  |                          |             |
| $\overline{u}$                     |                          |             |
| Liste des<br>épipera.              |                          |             |
| Inventory QR Code                  |                          |             |
| b                                  |                          |             |
| <b>Institute</b><br><b>GK Code</b> |                          |             |
|                                    |                          |             |
|                                    |                          |             |
|                                    |                          |             |
|                                    |                          |             |
|                                    | <b>A</b> Lopida Meagened | O resource  |
| A restorant                        |                          |             |

**«Filter»-Symbol « » auswählen**

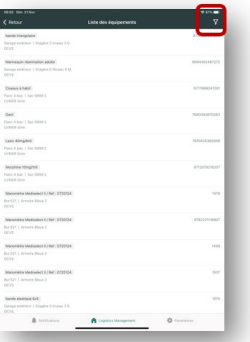

#### **Die verschiedenen Kriterien auswählen**

- Je nach Kriterium stehen eine oder mehrere Auswahlmöglichkeiten zur Verfügung
- Die erstellte Liste kann die gemäss den Kriterien mit der Auswahl « **Den ausgewählten Artikel einschliessen** oder ausschliessen

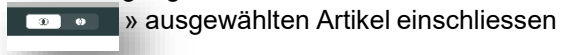

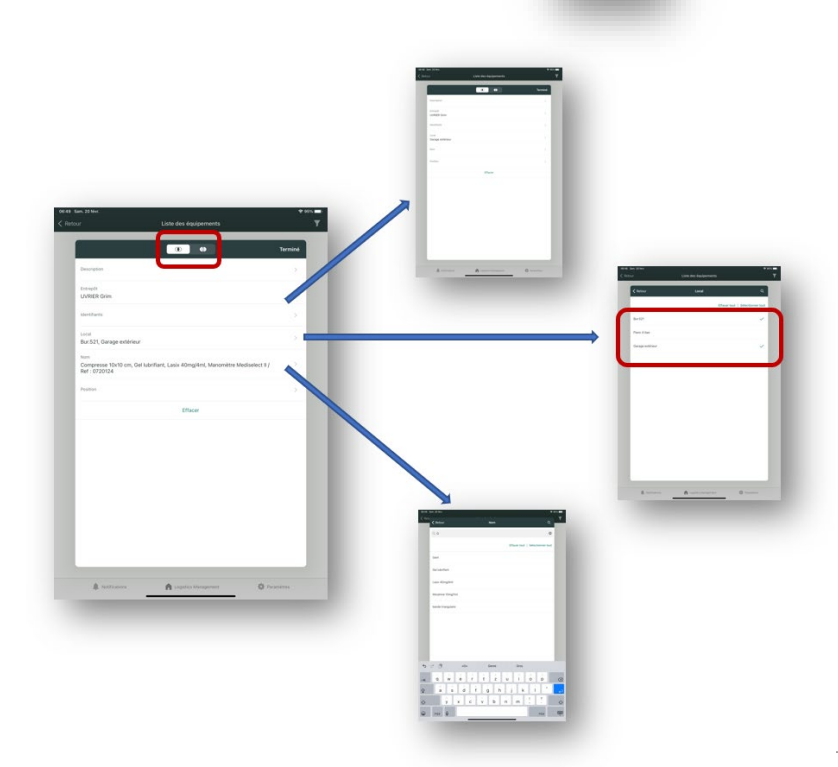

# <span id="page-3-0"></span>**3. Vorgänge zu ausgewählten Artikeln ohne Code**

## **Die zur Auswahl stehenden Vorgänge hängen vom Artikelstatus ab**

**Für Artikel mit Status «An Lager» stehen folgende Auswahlmöglichkeiten zur Verfügung:**

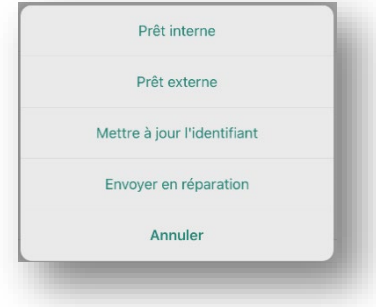

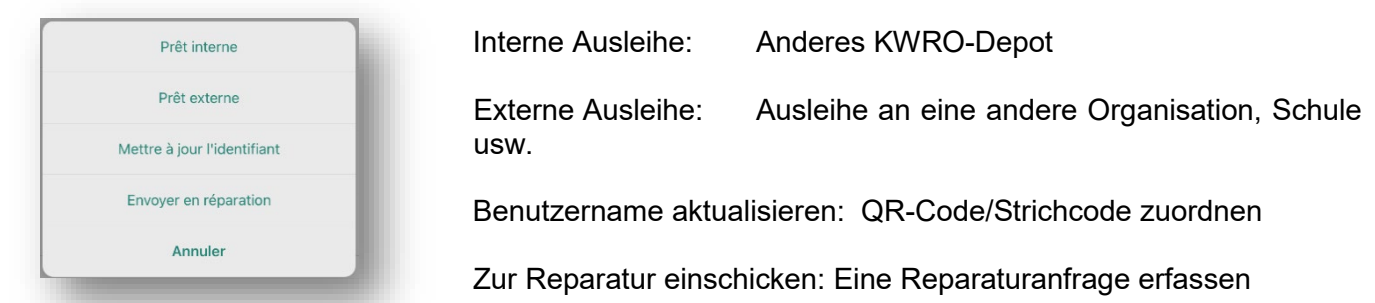

#### **Zugriff über das «Menü»-Symbol « »:**

![](_page_3_Picture_9.jpeg)

**Nach rechts oder links wischen, um «Ausleihe» oder «Reparaturen» auszuwählen (siehe Punkt 5)**

## <span id="page-3-1"></span>**4. Artikelsuche mit Code**

**Zugriff über «Inventory QR Code»**

![](_page_3_Picture_83.jpeg)

## **QR-Code – Strichcode mit der Smartphone-Kamera scannen**

![](_page_4_Picture_4.jpeg)

![](_page_4_Picture_5.jpeg)

Sobald der Code erkannt wird, wird eine Identifikationsnummer angezeigt, welche bei der «Suche» verwendet werden kann

# <span id="page-4-0"></span>**5. Vorgänge zu ausgewählten Artikeln mit Code**

**Die zur Auswahl stehenden Vorgänge hängen vom Artikelstatus ab**

**Wahl des Vorgangs durch** 

- **«Nach rechts wischen»: Ausleihe**
- **«Nach links wischen»: Reparaturen**

![](_page_4_Picture_12.jpeg)